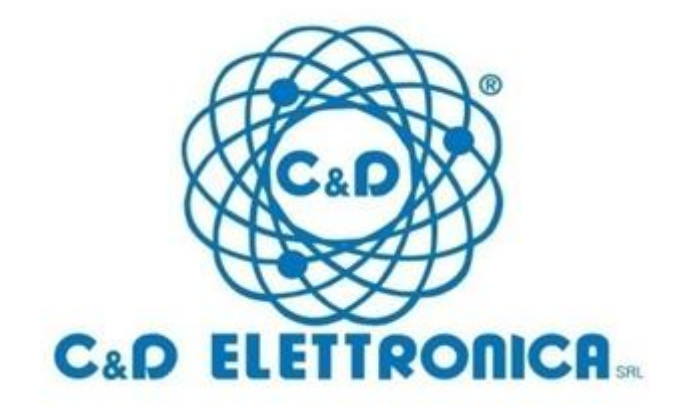

**CEDMEGA Rev 1.2**

# **CONNECTION TUTORIAL**

rev. 1.0 – 19/11/2015

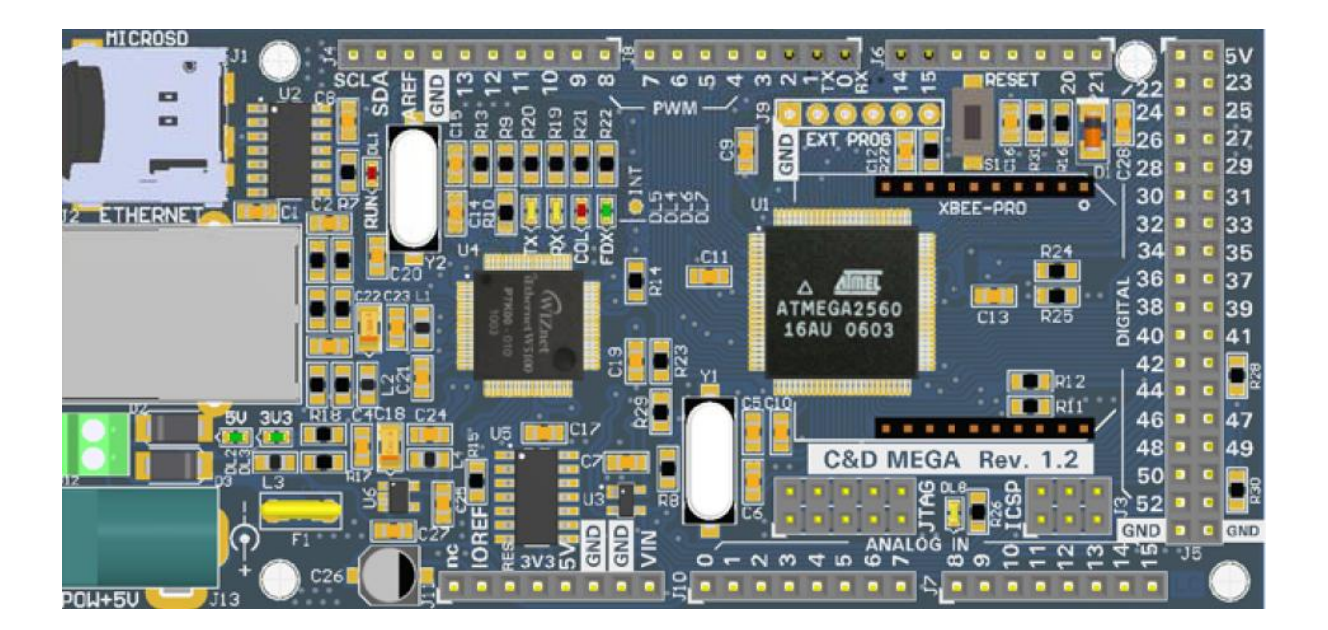

# **Indice**

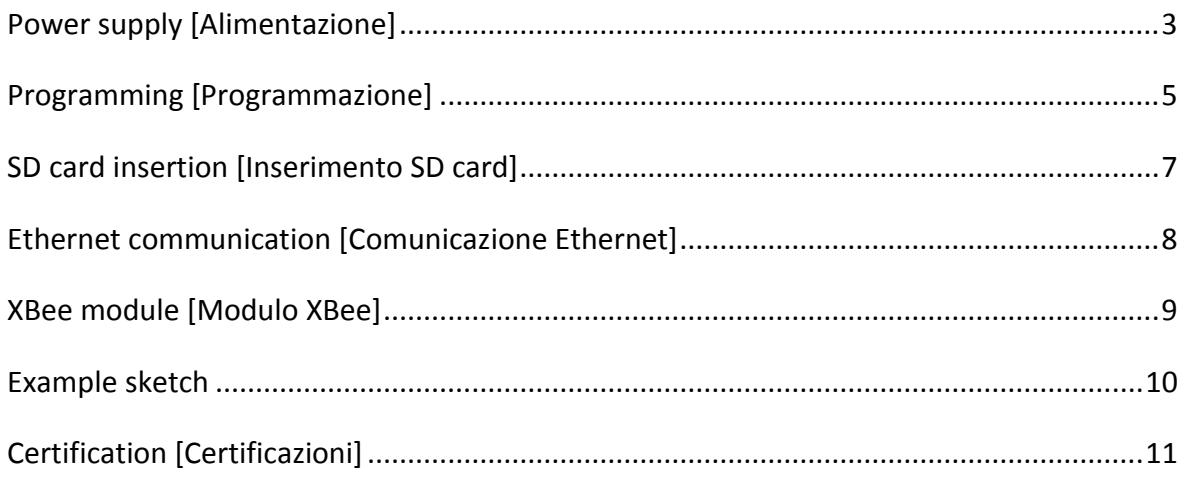

## <span id="page-2-0"></span>**Power supply [Alimentazione]**

You can supply power in three different ways:

- Connect a 5V (about 500mA; a standard USB will do) power adapter into its socket [\(Fig. 1\)](#page-3-0)
- Connect a 5V (about 500mA; a standard USB will do) power supply by connecting the wires directly into the terminals [\(Fig. 2\)](#page-3-1)
- Connect the USB programmer into its strip (of course this is the proper choice only while testing your software, and not when the board is running with production code) [\(Fig. 3\)](#page-3-2). Note: the USB programmer is NOT included in the C&D Mega board; you can buy one separately and use it for multiple boards.

Note that the supply must be no more than 5V, not to damage the board (the power adapter you use for Arduino CANNOT be used, since it supplies 12V).

When you power on the board, the red LED on pin 13 should blink, indicating that the bootloader has started.

**Puoi alimentare la board in tre modi differenti:** 

- Collega un trasformatore a 5V 500mA (un USB standard va bene) nell'apposita presa [\(Fig. 1\)](#page-3-0)
- Collega un'alimentazione a 5V 500mA (un USB standard va bene) collegando direttamente i fili nell'apposita morsettiera. [\(Fig. 2\)](#page-3-1)
- Collega il programmatore USB nella sua strip (ovviamente questa è la scelta appropriata solo durante il test del codice, e non quando la board è davvero operativa) [\(Fig. 3\)](#page-3-2). Nota: il programmatore USB (cod: SDVUSBTTLFT) NON è incluso nella board C&D Mega; puoi comprarne uno separatamente e usare lo stesso per più board.

Nota che la tensione di alimentazione deve essere non superiore a 5V per non danneggiare la board (il trasformatore che usi per le board Arduino NON va bene, perché fornisce 12V).

Quando alimenti la board, il LED rosso sul pin 13 dovrebbe lampeggiare, per indicare che il bootloader è partito.

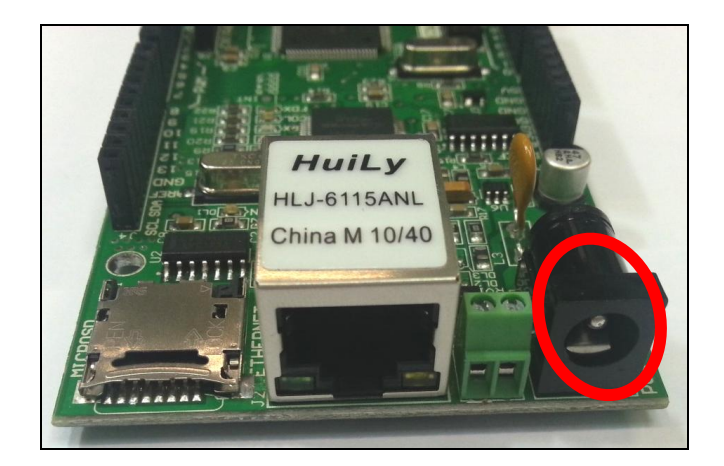

**Fig. 1. Supplying power via a power adapter. [Fornire alimentazione tramite un trasformatore]**

<span id="page-3-0"></span>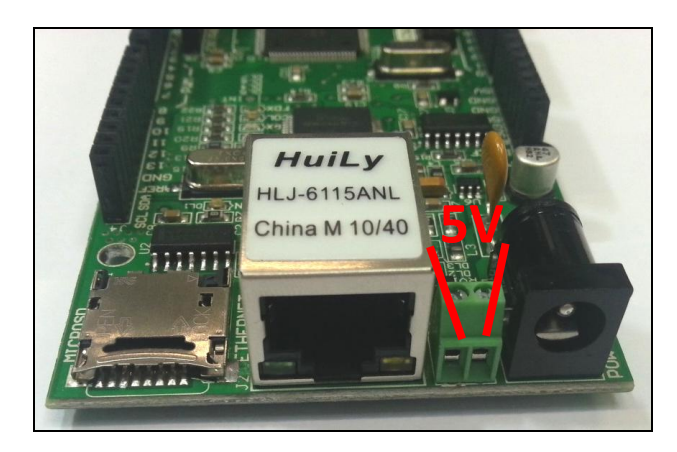

**Fig. 2. Supplying 5V directly. [Fornire 5V diretti]**

<span id="page-3-1"></span>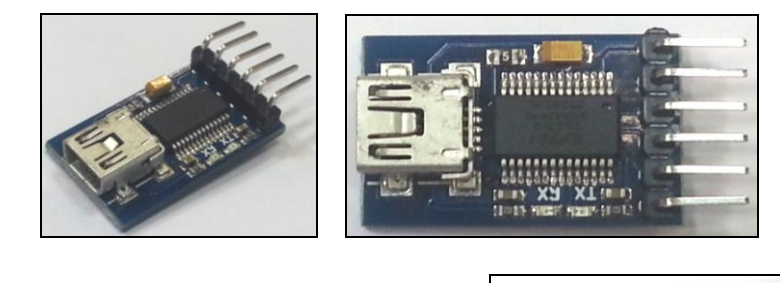

<span id="page-3-2"></span>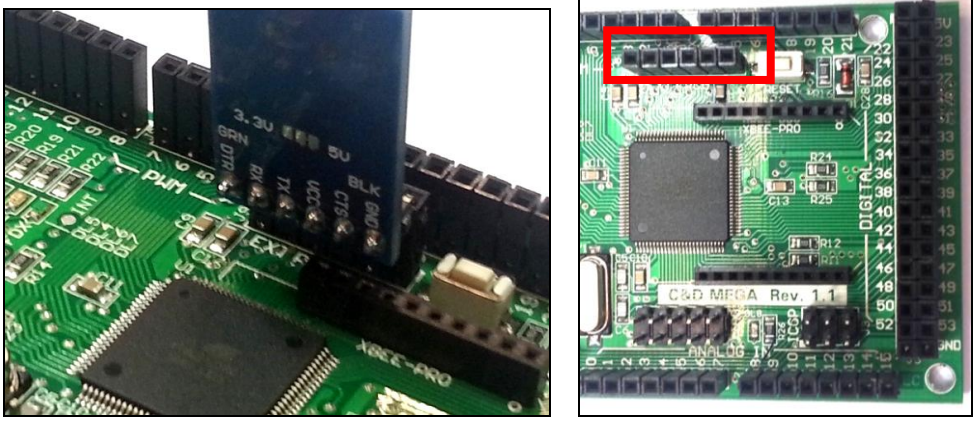

**Fig. 3. Supplying power through the USB programmer. [Fornire alimentazione tramite il programmatore USB]**

### <span id="page-4-0"></span>**Programming [Programmazione]**

You can program the board in three different ways:

- Programming via USB key [\(Fig. 4\)](#page-4-1) (code: SDVUSBTTLFT). This way you can program the C&D Mega board through the Arduino IDE, by setting the board as "Arduino Mega 2560 or Mega ADK". If you're having any trouble to deploy your sketch, please visit the USB key page on [www.cedelettronica.com](http://www.cedelettronica.com/)
- Programming via SPI [\(Fig. 5\)](#page-5-0).
- Programming via JTAG [\(Fig. 6\)](#page-5-1). With JTAG, you can also debug your program by using programmers like JTAGICE MKII and the Atmel Studio develompment environment.

**Puoi programmare la board in tre modi differenti:** 

- Programmazione tramite chiavetta USB [\(Fig. 4\)](#page-4-1) (cod: SDVUSBTTLFT). In questo modo puoi programmare la Board C&D Mega tramite l'IDE di Arduino, impostando il tipo di board come "Arduino Mega 2560 or Mega ADK". Per qualsiasi problema legato al caricamento degli sketch sulla board visita la pagina della chiavetta USB sul nostro sito [www.cedelettronica.com](http://www.cedelettronica.com/)
- Programmazione tramite SPI [\(Fig. 5\)](#page-5-0).
- Programmazione tramite JTAG [\(Fig. 6\)](#page-5-1), grazie alla quale potrai effettuare il debugging del tuo programma tramite programmatori come JTAGICE MKII e l'ambiente di sviluppo Atmel Studio.

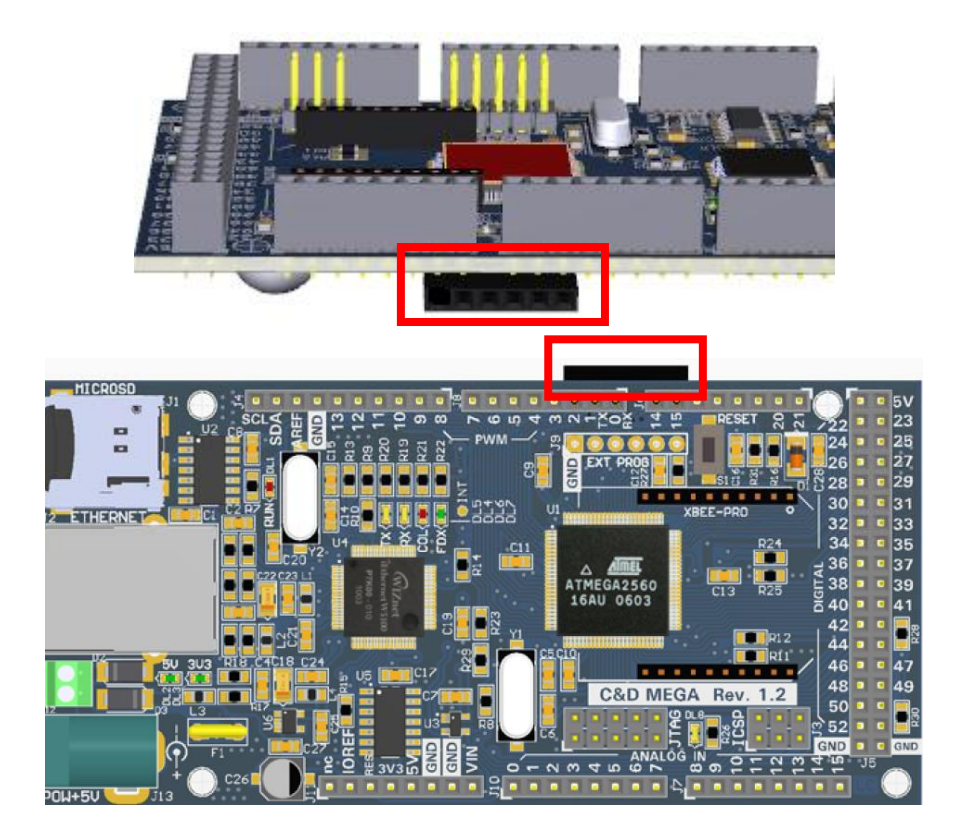

<span id="page-4-1"></span>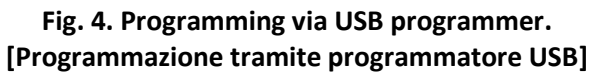

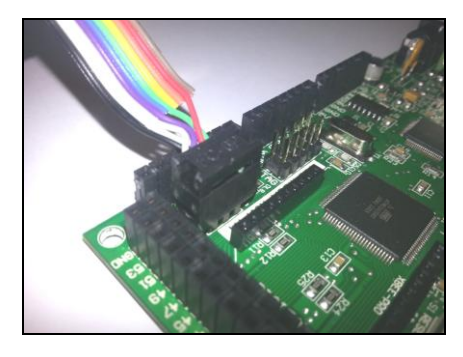

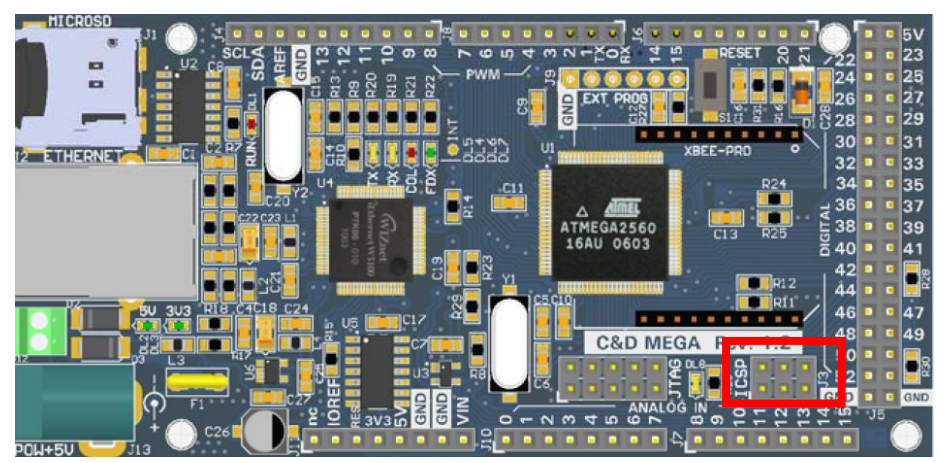

**Fig. 5. Programming via SPI. [Programmazione tramite SPI]**

<span id="page-5-1"></span><span id="page-5-0"></span>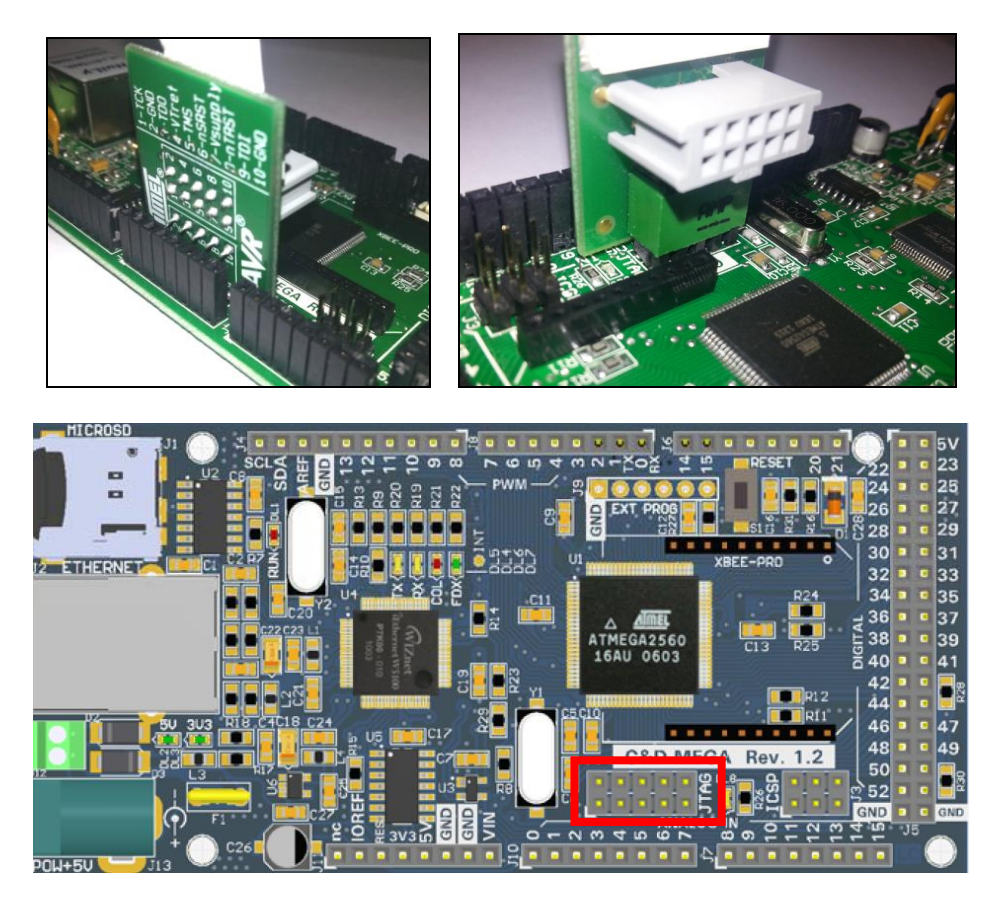

**Fig. 6. Programming via JTAG. [Programmazione tramite JTAG]**

#### <span id="page-6-0"></span>**SD card insertion [Inserimento SD card]**

**The SD card slot is placed next to the Ethernet socket. To insert the card: pull the slot in** the direction indicated by the "Open" arrow; pull the slot upwards to make it rotate; insert the SD in it (see the orientation in the figure); put the slot back in position; close it by pushing in the direction of the "Lock" arrow.

It's better to power off the board whenever you insert/extract the SD card. If you extract it while it is being accessed, it might get corrupted.

Lo slot della SD card è posto accanto alla presa Ethernet. Per inserire la card: spingi lo slot nel verso indicato dalla freccia "Open"; tira lo slot verso l'alto facendolo ruotare; inserisci la card (vedi il verso nella figura); rimetti lo slot in posizione, ruotandolo; chiudilo premendo nella direzione della freccia "Lock".

È consigliabile togliere alimentazione alla board ogni volta che inserisci/estrai la SD card. Se la estrai mentre è in corso un accesso ad essa, potrebbe venire corrotta.

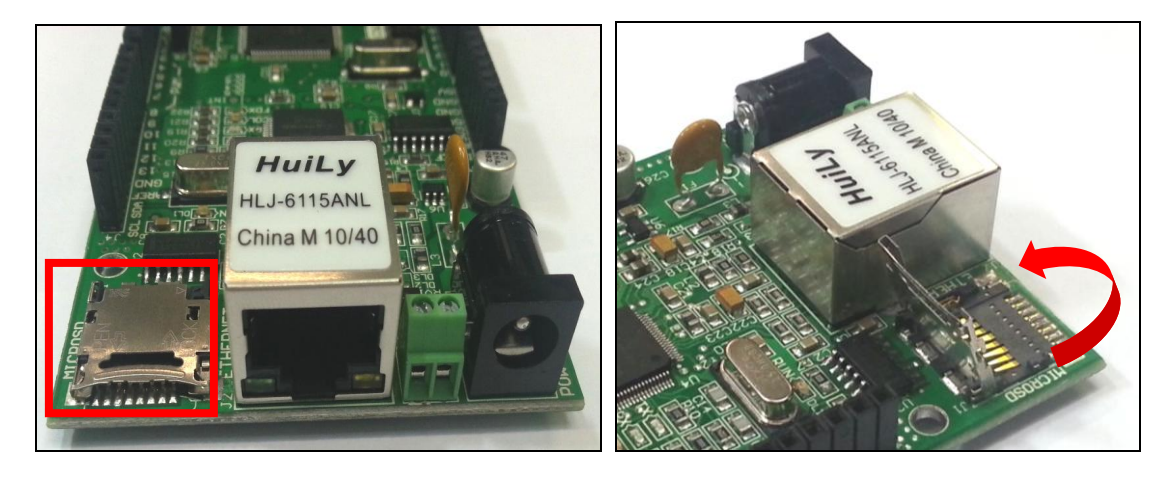

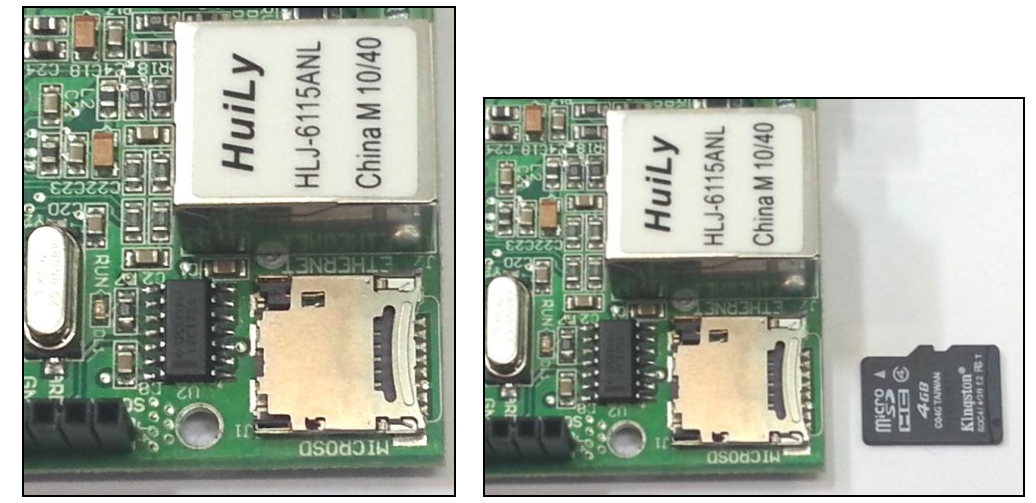

**Fig. 7. SD card insertion. [Inserimento della SD card]**

### <span id="page-7-0"></span>**Ethernet communication [Comunicazione Ethernet]**

The Ethernet socket is placed near the power supply socket, as shown in the figure. When you plug in the cable (into both the PC and the board), the FDX LED should turn on. The RX and TX LEDs should blink during the communication. The COL (Collision) LED should be normally off.

La presa Ethernet è posta accanto alla presa di alimentazione, come mostrato in figura. Quando inserisci il cavo (sia nel PC sia nella board), il LED FDX dovrebbe accendersi. I LED RX e TX dovrebbero lampeggiare durante la comunicazione. Il LED COL (Collisione) dovrebbe essere normalmente spento.

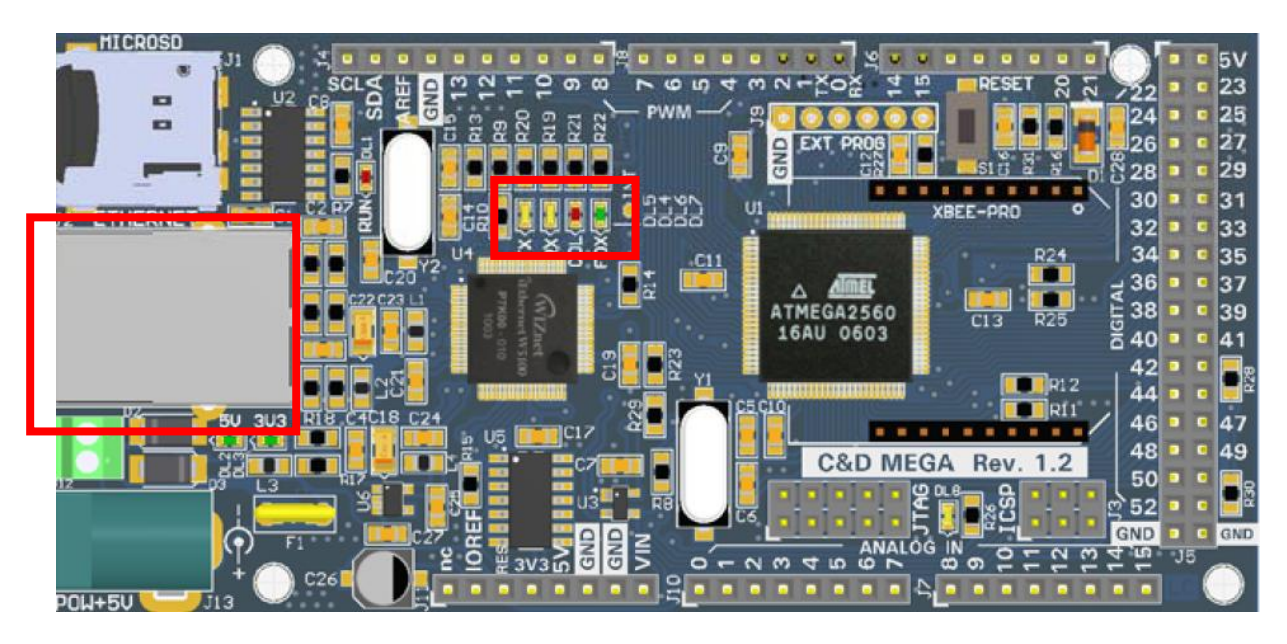

**Fig. 8. Ethernet socket and LEDs. [Presa Ethernet e relativi LED]**

## <span id="page-8-0"></span>**XBee module [Modulo XBee]**

**If** Insert the XBee module in its socket as shown in the figure (the narrower edge of the module points outside the board). The module will touch the double strip of pins, but should plug in without the need to apply too much force. The XBee module communicates with processor using the pins of the Serial1, pin RX1(18) and pin TX1(19); whereas the remaining pins used by the module Xbee are not connected.

Il Inserire il modulo XBee nel suo alloggiamento, come mostrato in figura (la parte rastremata punta verso l'esterno della board). Il modulo toccherà la doppia strip di pin, ma dovrebbe entrare senza bisogno di esercitare troppa forza. Il modulo XBee comunica con il processore mediante la sola seriale1, pin RX1(18) e pin TX1(19); i restanti pin di I/O del modulo Xbee non sono connessi.

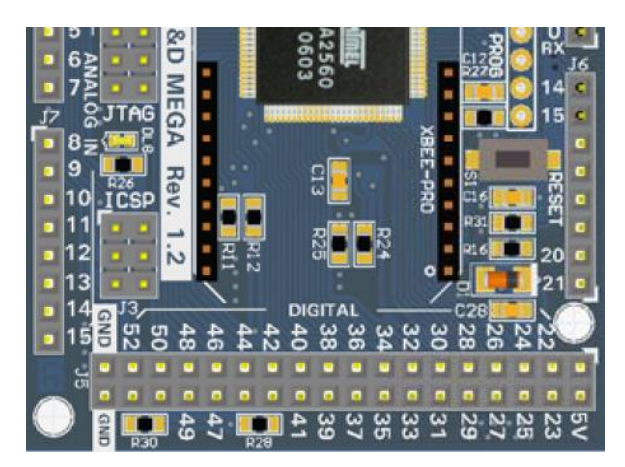

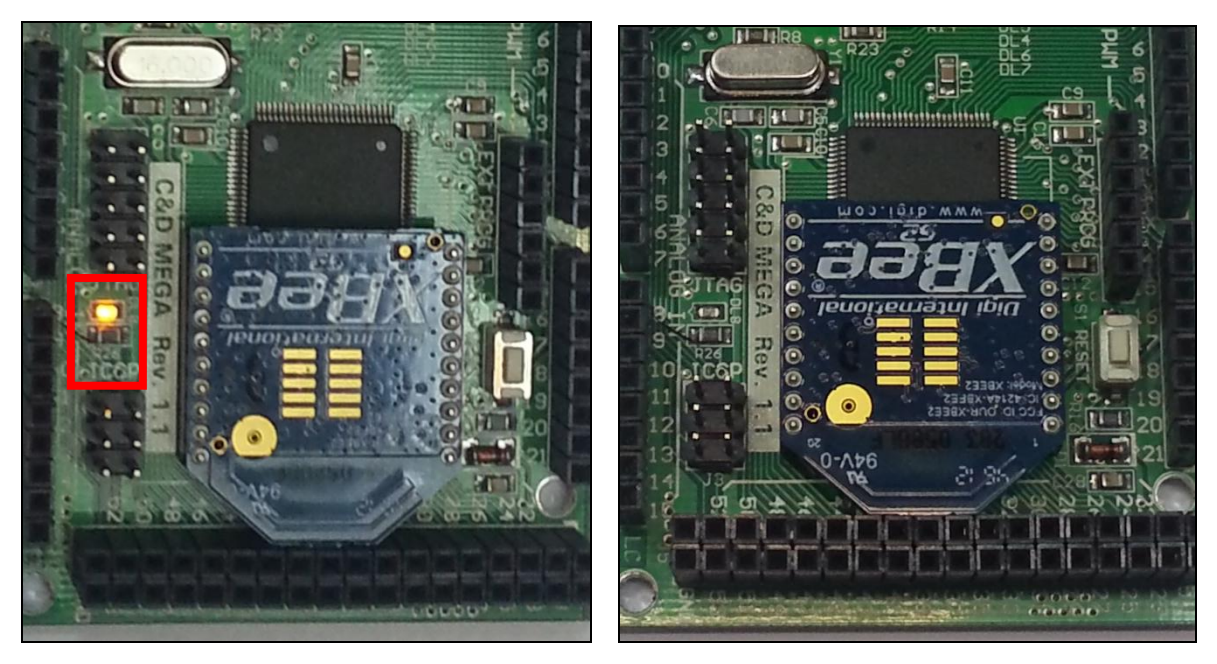

**Fig. 9. Xbee module and "alive" LED (blinking). [Modulo Xbee e LED di "attivo" (lampeggiante)]**

#### <span id="page-9-0"></span>**Example sketch**

```
1 \squareCEDMEGA basic file example
 \overline{2}This example code is in the public domain.
 3
 \Delta*#include <SD.h>
 \mathbf{r}6
    #include <Ethernet.h>
 \overline{7}#include <SPI.h>
 8
    byte mac[] = { 0x90, 0xA2, 0xDA, 0x0D, 0xCE, 0x0A };
 \mathbf{Q}10IPAddress ip(192,168,100,16);
11EthernetServer server(80);
12EthernetClient client;
13File root:
1415 \Box void setup()
16\mathcal{L}17
       Serial.begin(9600);
       Ethernet.begin(mac, ip); // default ChipSelect pin is SS (=10 on Uno, =53 on Mega)
18
19
       server.begin();
       Serial.print("server is at ");
2021
       Serial.println(Ethernet.localIP());
22
       Serial.print("Initializing SD card...");
23
       pinMode(10, OUTPUT);
24digitalWrite(10, HIGH);
       if (!SD.begin(43)) {
25
         Serial.println("initialization failed!");
26
27
         return;
28
       P.
       Serial.println("initialization done.");
2930
    \rightarrow31
32 \Boxvoid loop()
33
     Æ.
         client =server.available();
34
35
         if (client.connected()) {
36
              if (client.avalidble()) {
37
                  root = SD.open("/");
38
                  printDirectory(root, 0);
39
             Y
40
           Y
41
           client.stop();
42
     -}
43
44 Evoid printDirectory(File dir, int numTabs) {
        while(true) \{45
46
          File entry = dir.openNextFile();if (! entry) { }47
48
            // no more files
            break;
49
50
          Þ
          for (uint8_t i=0; i<numTabs; i++) {
51Serial.print(' \t');
52
53
            client.print(' \t');
54Þ
55
          Serial.println(entry.name());
          client.println(entry.name());
56
57
          entry.close();
58
        Y
59
    13
60
```
### <span id="page-10-0"></span>**Certification [Certificazioni]**

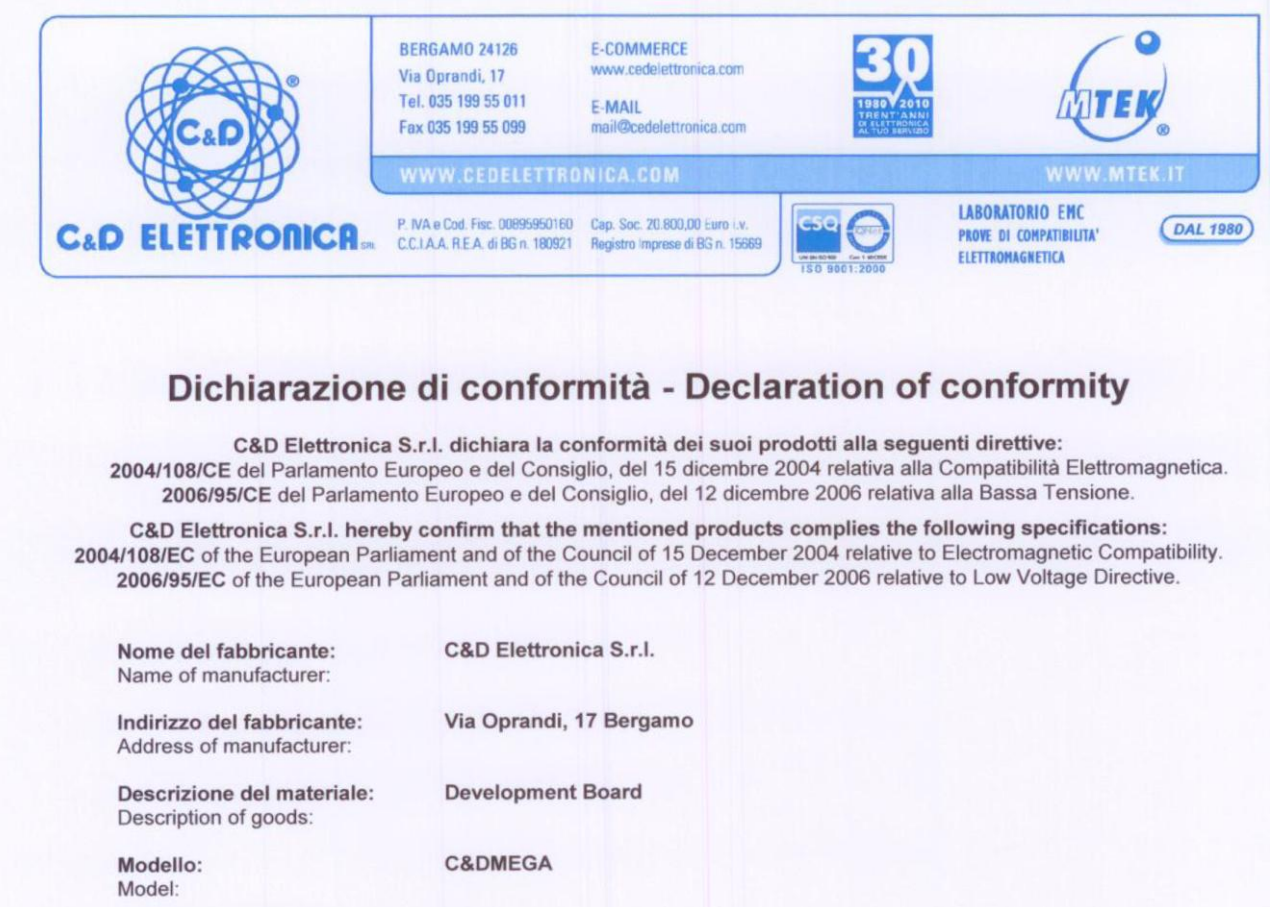

Anno di fabbricazione: 2014 Year of manufacturing: Costruito a: Bergamo (ITALY)

Il sottoscritto dichiara che il materiale di cui sopra è interamente conforme ai requisiti EMC definiti dalle seguenti norme: The undersigned hereby declares that the above mentioned goods is entirely conform to the following EMC specifications:

Emissione / Emission: EN 55022  $(2014)$ 

Immunità / Immunity: EN 55024  $(2013)$ 

Data: 17/04/2014 Date:

Made in:

Nome e cognome: Mario Campana Name and surname:

Funzione: Amministratore Position:

Timbro e Firma: Timbre of Signature:  $\overline{\mathcal{L}}$